# 在RV320和RV325 VPN路由器系列上配置動態域 名伺服器

### 目標 T

動態網域名稱系統(DDNS)是一種網路服務,允許使用通訊協定的網路裝置(例如路由器)告 知網域名稱系統(DNS)需要變更其作用中DNS組態。它允許具有不同IP地址的路由器通過相同 的Internet域名定位。使用DDNS的好處在於,它將固定主機和域名分配給動態網際網路IP地 址。如果要將網站、FTP伺服器或路由器後的其它伺服器作為主機,DDNS非常有用。

本文檔的目的是解釋如何配置DDNS服務,這些服務由DDNS服務提供商DvnDNS.org和 3322.org提供。

附註:在使用這些功能之前,必須在DynDNS.org或3322.org上註冊DDNS服務。路由器會將 WAN IP地址的更改通知動態DNS伺服器,以便網路上的任何公共服務都可以通過靜態域名訪 問它。

## 適用裝置 Ĩ.

·RV320 Dual WAN VPN路由器 · RV325 Gigabit Dual WAN VPN路由器

### 軟體版本

:

·v1.1.0.09

### 配置動態域名伺服器 Ī

步驟1.登入到Web配置實用程式並選擇Setup > Dynamic DNS。Dynamic DNS頁面隨即開啟

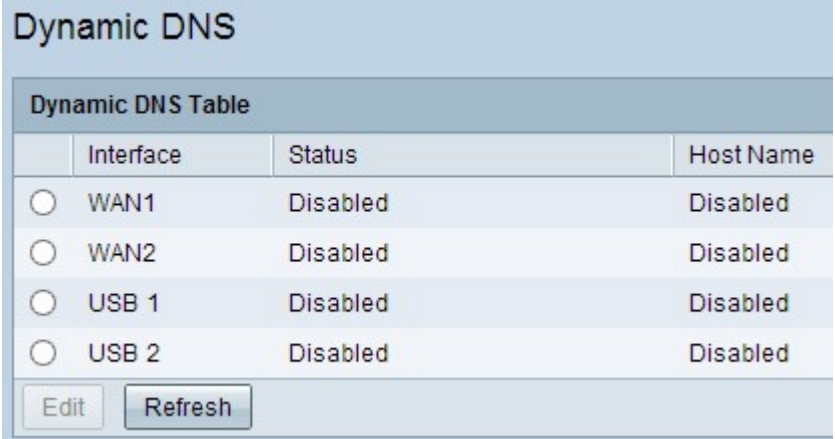

步驟2.按一下動態DNS表中相應的單選按鈕,選擇要為其配置DDNS的介面。

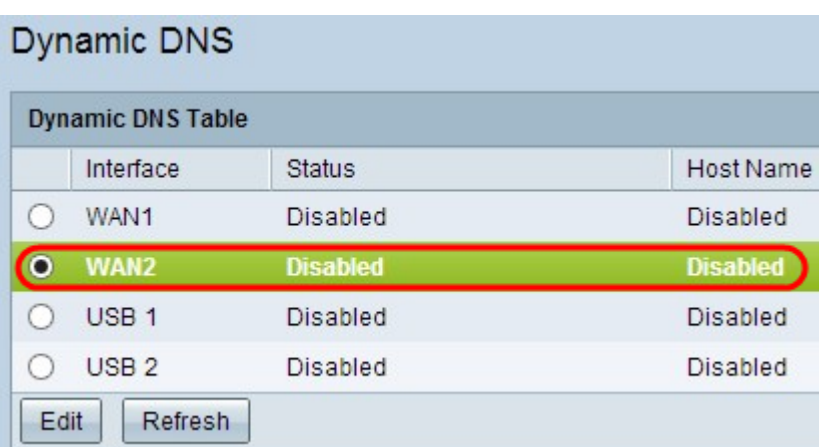

#### 步驟3.按一下Edit以設定介面。

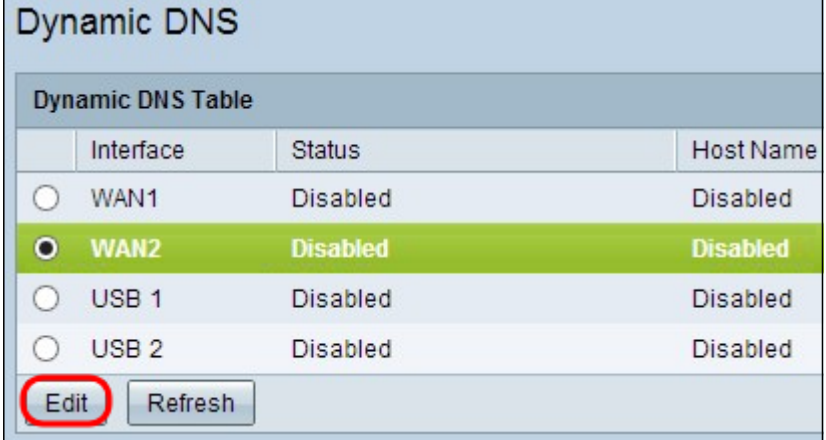

動態DNS頁面重新開啟,其中顯示可用的新欄位。

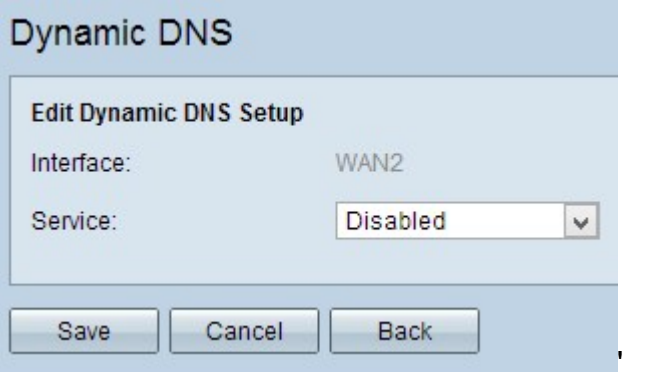

附註:Interface欄位顯示將為其配置動態DNS的介面。

步驟4.從Service下拉選單中選擇適當的服務。

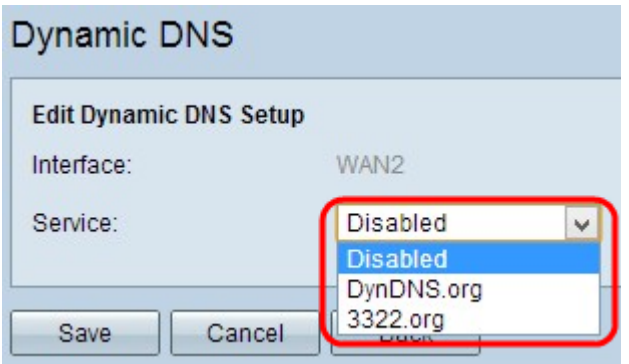

可用選項定義如下:

·已禁用 — 表示非活動服務。

·DynDNS.org — 表示動態DNS服務。動態DNS是一種基礎設施即服務(IaaS)雲端計算服務提 供商,用於為商業和私有使用者提供DNS服務。

·3322.org —代表3322服務。3322用於為中國商業和私有使用者提供DNS服務。

步驟5.在Username欄位中輸入帳戶的使用者名稱。

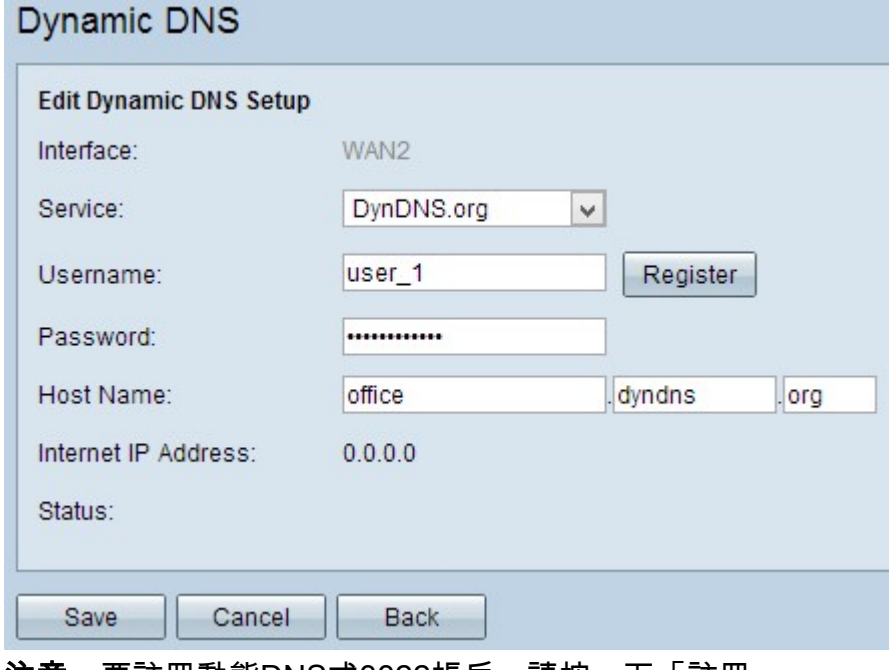

注意:要註冊動態DNS或3322帳戶,請按一下「註冊」。

步驟6.在Password 欄位中輸入帳戶的密碼。

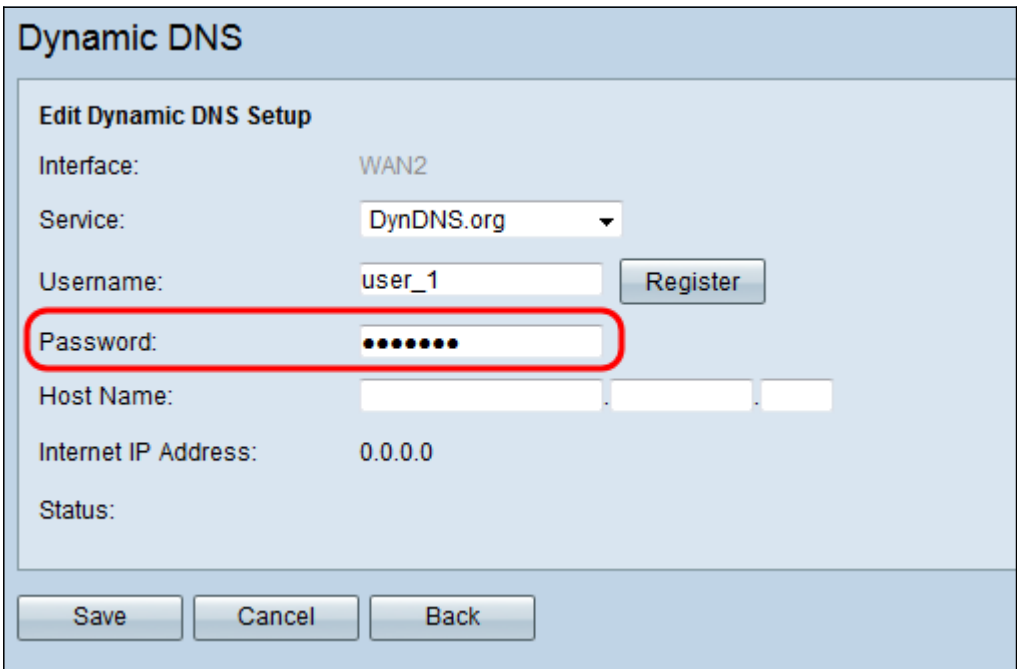

步驟7.根據您選擇的服務,在*主機名*欄位中輸入主機名或域名。如果您選擇DynDNS.org,請 在第一個欄位中輸入域或主機名,在第二個欄位中輸入域名「dyndns」,在最後一個欄位中 輸入名稱「org」。如果選擇3322.org作為服務,請在第一個欄位中輸入域或主機名,在第二 個欄位中輸入域或主機名,在最後一個欄位中輸入域或主機名。

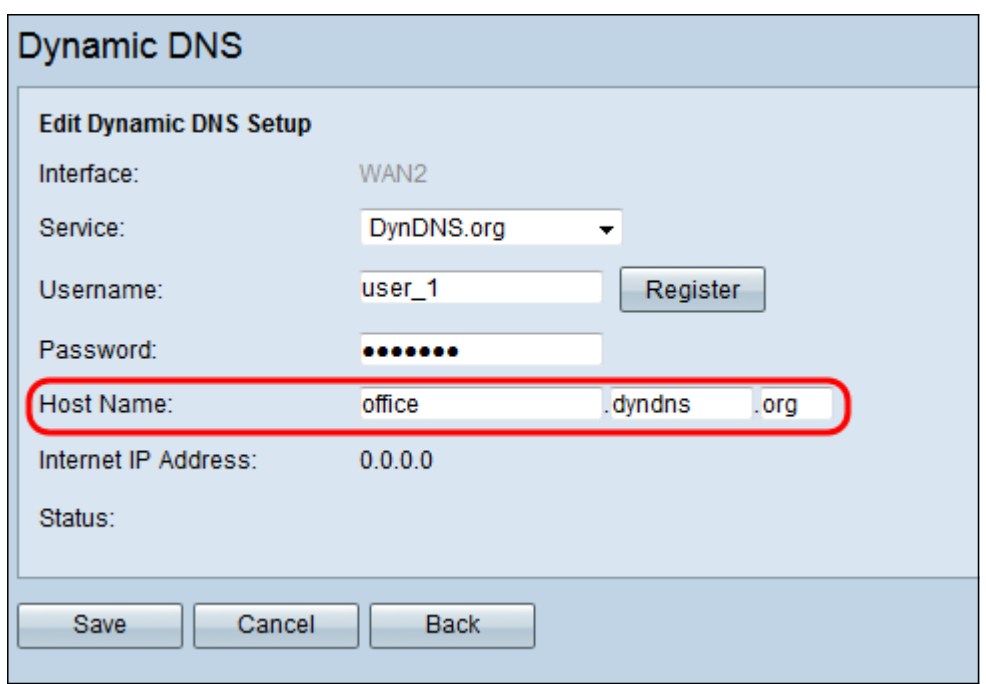

附註: Internet IP Address欄位顯示特定介面的WAN的IP地址。Status欄位顯示您選擇的服務 的狀態。確保提供準確的資訊,以避免錯誤狀態。

步驟8.按一下Save以儲存設定。

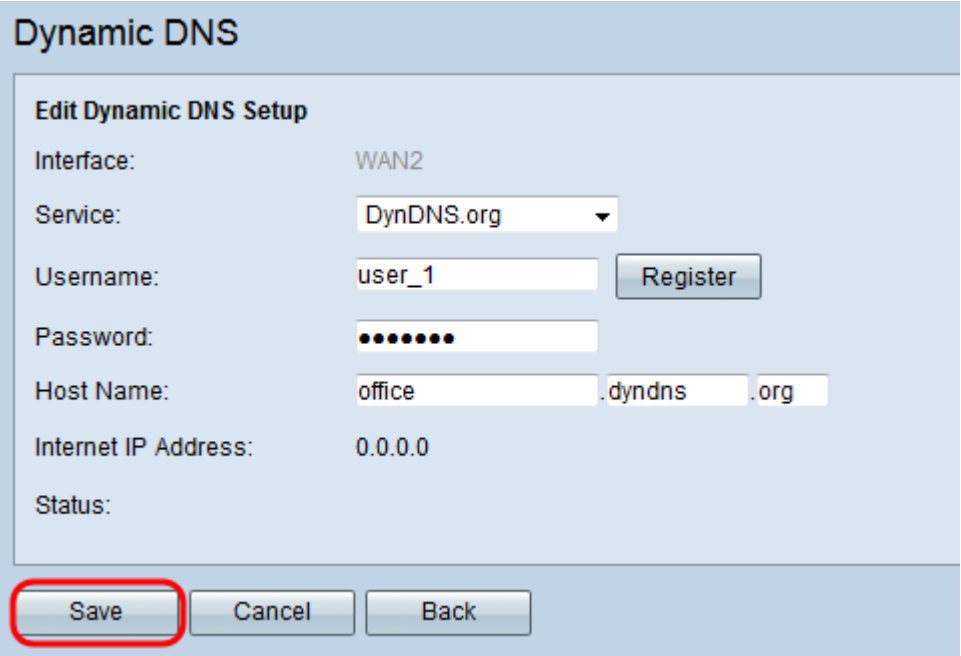